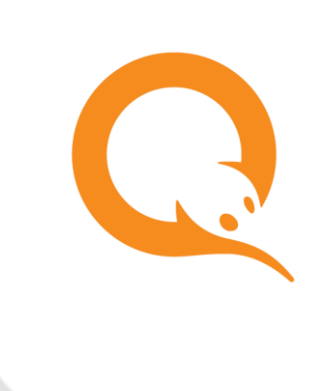

# РЕГИОНАЛЬНЫЙ ИНТЕРФЕЙС

вер. 6.0

ОПИСАНИЕ вер. 1.0

**МОСКВА 8-495-783-5959** **РОССИЯ 8-800-200-0059** **ФАКС 8-495-926-4619** **WEB WWW.QIWI.RU**

# СОДЕРЖАНИЕ

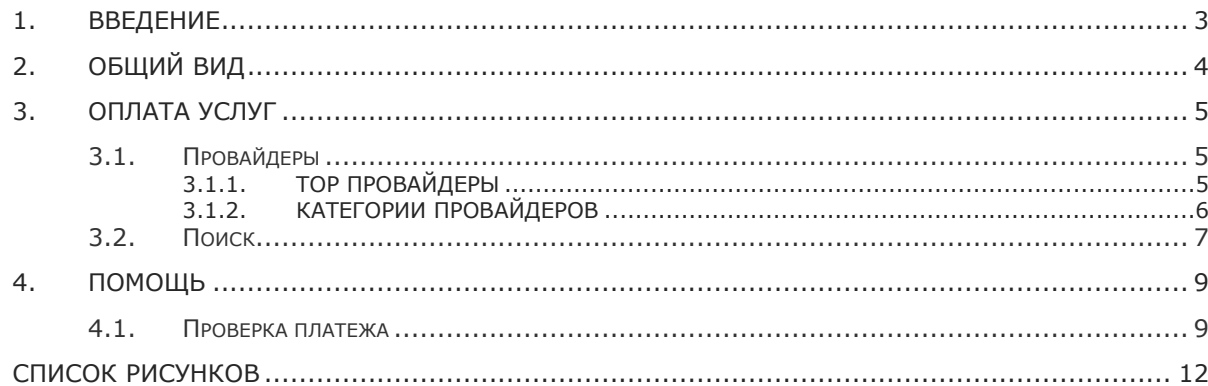

### <span id="page-2-0"></span>1. ВВЕДЕНИЕ

Региональный интерфейс разработан с целью упрощения процесса поиска и оплаты провайдеров в АСО. Основным отличием от стандартного интерфейса является специальный алгоритм отбора и сортировки списка провайдеров, а также возможность поиска конкретного провайдера. При формировании списка учитывается оборот провайдера в регионе, а также сведения о регионах его присутствия.

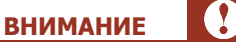

У терминала должен быть задан достоверный адрес. В случае нарушения данного условия в категориях будут представлены провайдеры другого региона.

Количество категорий увеличено с 8 до 12, улучшена эргономика интерфейса. Дизайн обновлен в соответствии с брендом QIWI.

Для работы регионального интерфейса предъявляются следующие системные требования к АСО:

- 1. Операционная система:
	- − Windows 2000 Server;
	- − Windows XP (SP2, SP3, Embedded (сборка КМ-Технолоджи));
	- − Windows Server 2003.
- 2. Браузер Internet Explorer 6 и выше.
- 3. Flash Player 9 версии и выше.
- 4. Рекомендации к комплектации АСО*:*
	- − 32-разрядный (x86) процессор с тактовой частотой 2 ГГц или выше.
	- − 512 МБ оперативной памяти (ОЗУ);

**ПРИМЕЧАНИЕ**

A

Свободный объем оперативной памяти, необходимой для работы приложения АСО с региональным интерфейсом, составляет 120-200 МБ.

**3**

# <span id="page-3-0"></span>2. ОБЩИЙ ВИД

На первой странице расположены кнопки [\(Рис.](#page-3-1) 1):

- [Оплата услуг](#page-4-0);
- **VISA QIWI WALLET –** переход в **QIWI Кошелек**;
- **ПЕРЕВОД С КАРТЫ НА КАРТУ** переход в раздел переводов на банковские карты.

Также возможен переход в раздел [Поиск](#page-6-0) (иконка  $\textcircled{9}$ ) и в раздел [Помощь](#page-8-0) (иконка  $\textcircled{?}$ ).

Рис. 1 Выбор раздела

<span id="page-3-1"></span>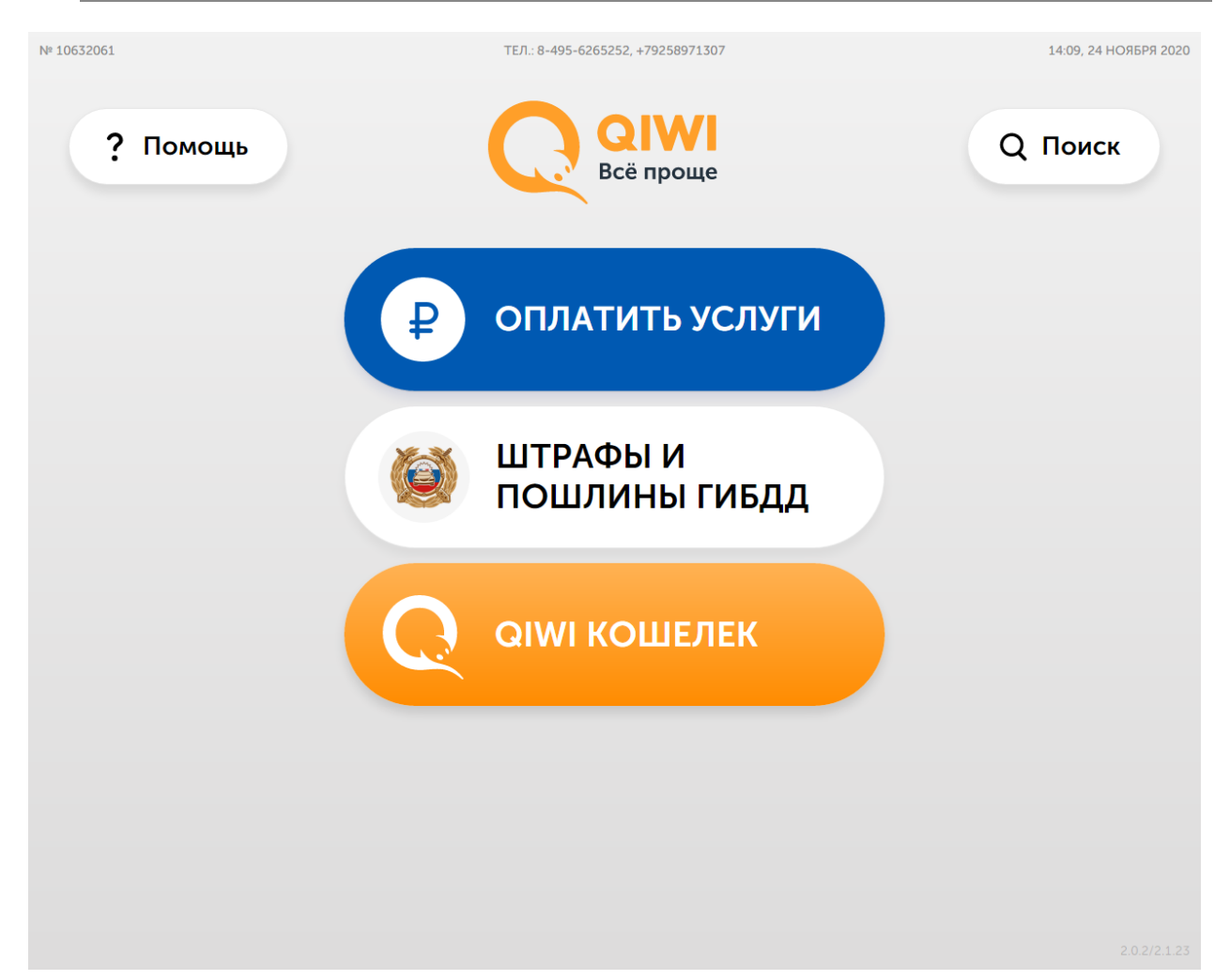

### <span id="page-4-0"></span>3. ОПЛАТА УСЛУГ

Вид раздела **Оплаты услуг** приведен на [Рис.](#page-4-3) 2.

<span id="page-4-3"></span>Рис. 2 Раздел оплаты услуг

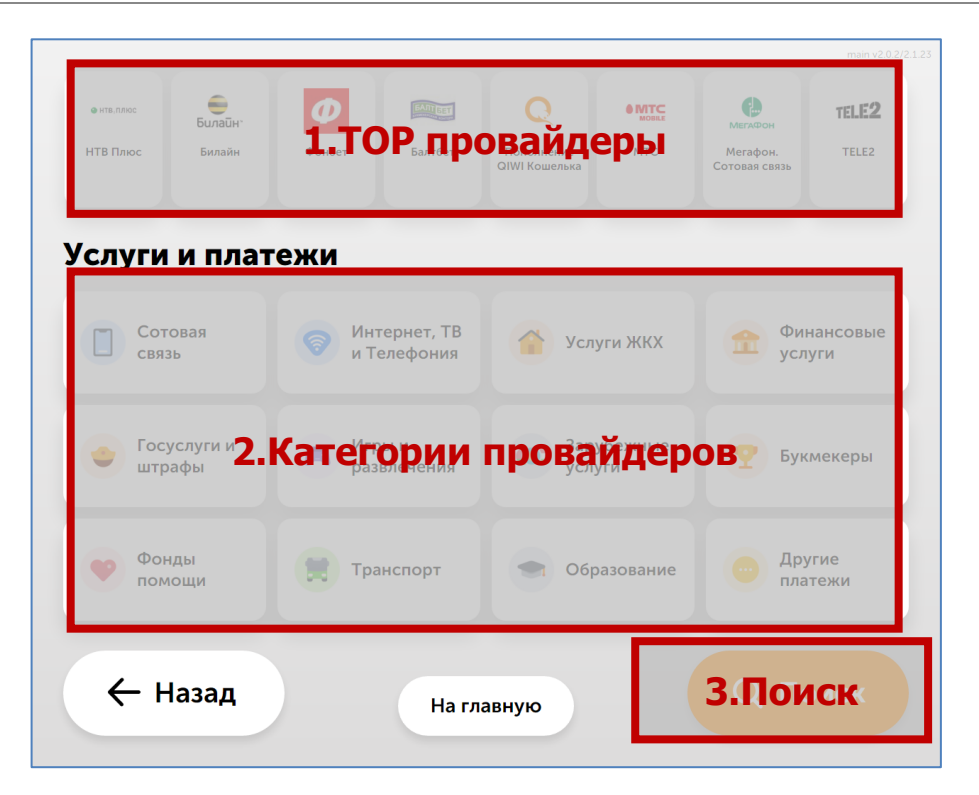

Раздел имеет следующую структуру:

**TOP провайдеры** – содержит 8 TOP провайдеров (подробнее в разделе [3.1.1\)](#page-4-2). **Категории провайдеров** – 12 категорий провайдеров для оплаты услуг (подробнее в разделе [3.1.2\)](#page-5-0). **Поиск** – поиск провайдеров, доступных к оплате на терминале (подробнее в разделе [3.2\)](#page-6-0).

## <span id="page-4-1"></span>3.1.Провайдеры

Позиция провайдера в региональном интерфейсе определяется в зависимости от рейтинга. Рейтинг рассчитывается ежемесячно на основании финансовых показателей работы провайдера в регионе за предыдущий месяц.

#### <span id="page-4-2"></span>3.1.1.TOP провайдеры

Для TOP провайдеров предусмотрено 8 позиций, 5 из которых определяются агентом ([Рис.](#page-5-1) 3). Оставшиеся позиции назначаются КИВИ или отбираются по рейтингу.

#### <span id="page-5-1"></span>Рис. 3 TOP провайдеры

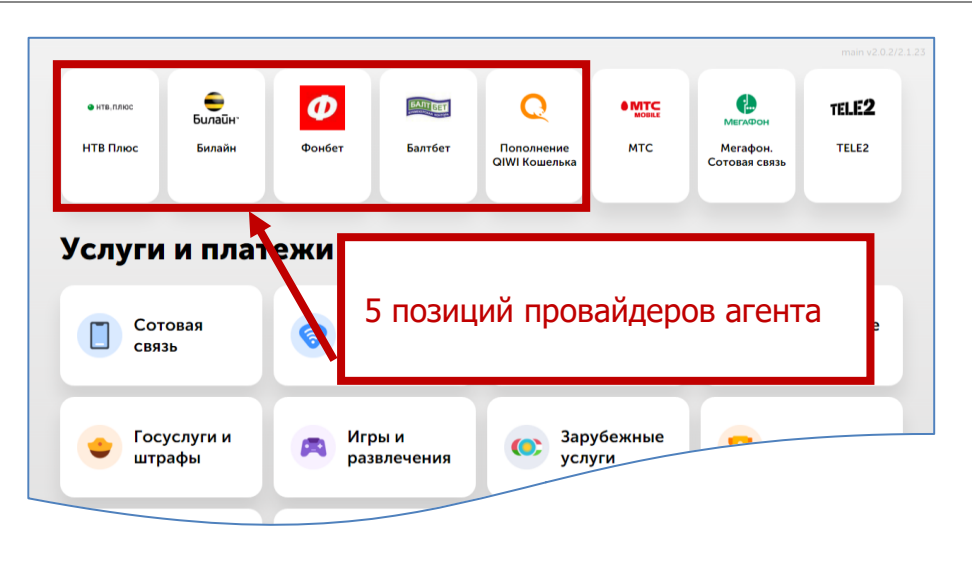

**ПРИМЕЧАНИЕ**

 $\mathbf{a}$ 

В TOP 8 невозможно отобразить двух одинаковых провайдеров.

#### <span id="page-5-0"></span>3.1.2.Категории провайдеров

Провайдеры в категории отображаются в зависимости от региона, в котором расположен терминал, а также наличия оборота по этому провайдеру в данном регионе за прошлый период.

В региональном интерфейсе представлено 12 категорий провайдеров (см. [Рис.](#page-4-3) 2). Провайдеры в категории могут быть упорядочены по группам:

- 1. **Сотовая связь**
- 2. **Интернет и телефония:**
	- − Телефония и IP Телефония
	- − Хостинг и домены
- 3. **ТВ**
- 4. **Услуги банков**
- 5. **Денежные переводы**
- 6. **Коммунальные платежи**
- 7. **Погашение займов и задолженности**
- 8. **Зарубежные услуги**
- 9. **Игры**
- 10. **Штрафы, гос. пошлины:**
	- − Оплата штрафов ГИБДД
	- Служба судебных приставов
- **11. Электронная коммерция**
- 12. **Другие услуги:**
- − Товары по каталогам
- − Социальные сети
- − Игры
- − Фонды помощи
- − Подписка
- − Зарубежные провайдеры
- − Образование
- − Туризм

## <span id="page-6-0"></span>3.2.Поиск

Кнопки **Поиск** расположены на страницах:

- **главная** иконка  $\textcircled{4}$ :
- **выбор категории** в правом нижнем углу экрана;
- **выбор провайдера** в правом нижнем углу экрана.

Для поиска провайдера можно использовать торговое наименование провайдера и его вариации, юридическое наименование, ключевые слова (см. в Примере 1).

Пример 1 Поиск провайдера «Билайн»

Билайн, Beeline, Белайн, ЗАО «Вымпелком»

#### Поиск осуществляется с помощью экранной клавиатуры [\(Рис.](#page-6-1) 4).

#### <span id="page-6-1"></span>Рис. 4 Поиск провайдера

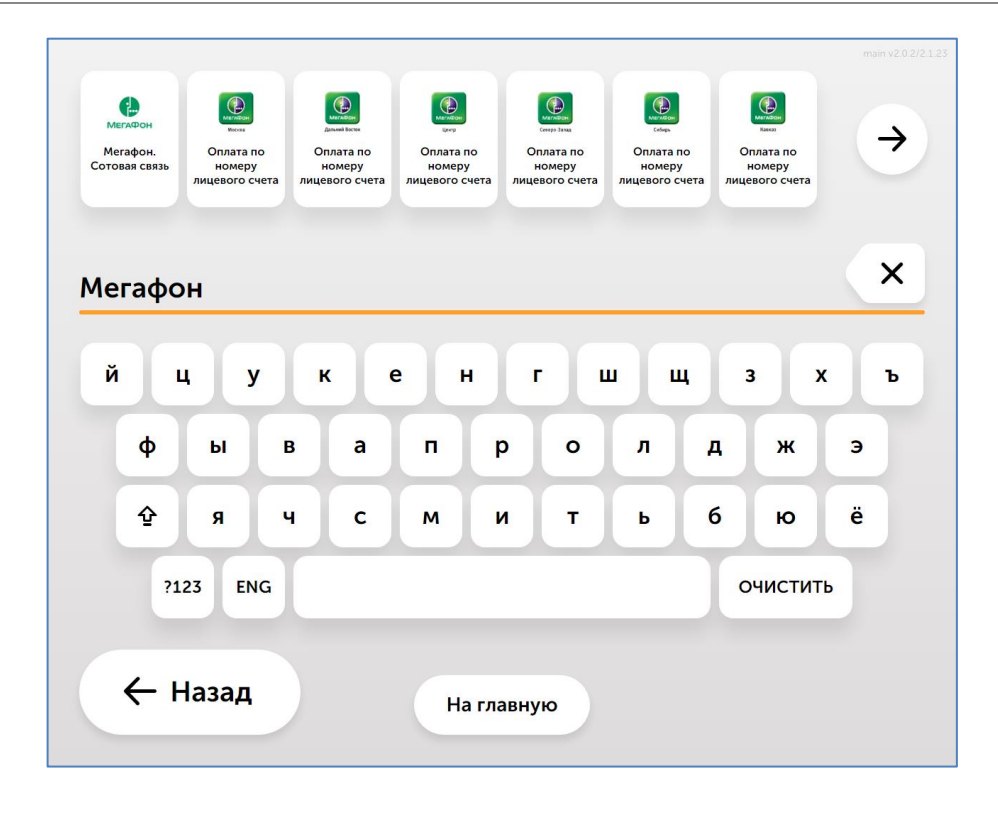

После ввода первого символа на странице появляются провайдеры, соответствующие условиям поиска. С каждым последующим введенным символом количество провайдеров сокращается.

Если найдено более 8 провайдеров, просмотреть список можно с помощью кнопки **Следующая страница** (возврат к предыдущим 7-ми результатам – кнопка **Назад**).

Для переключения между буквенной и цифровой клавиатурой предусмотрены специальные кнопки:

- **ENG** переключение с русской клавиатуры на английскую;
- **РУС** переключение с английской клавиатуры на русскую;
- **?123** переключение на цифровую клавиатуру.

#### <span id="page-8-0"></span>4. ПОМОЩЬ

Раздел Помощь содержит разделы:

- [Что с моим платежом](#page-8-1) поиск платежа как на терминале, так и в процессинге
- Напечатать копию чека поиск платежа с последующей печатью дубликата чека.
- Обратиться в службу поддержки способы связи со службоу поддержки, а также необходимая для обращения информация.
- Ознакомиться с информацией о терминале/банкомате:
	- o номер, адрес, наименование клиента, номер договора с Расчетным Банком и контактный телефон.
	- o Реквизиты поставщиков реквизиты провайдеров, в адрес которых может быть принят платеж на данном АСО: сокращенное наименование поставщика, наименование юридического лица, реквизиты договора между поставщиком и платежным агентом, номер контактного телефона поставщика.
	- o О расчетном банке реквизиты расчетного банка КИВИ Банка (АО).
	- o Для клиентов контактная информация для клиентов: номер телефона службы поддержки, почтовый адрес и т.п.
	- o Об операторе системы реквизиты оператора системы АО "КИВИ", а также данные надзорных органов.
	- o Договор-оферта публичная оферта о предоставлении услуг по обеспечению ИТВ между участниками расчетов с помощью АСО.
	- o Сервис и производство контактная информация компании производителя АСО ООО "СМТ Инжиниринг".

<span id="page-8-2"></span>Рис. 5 Помощь

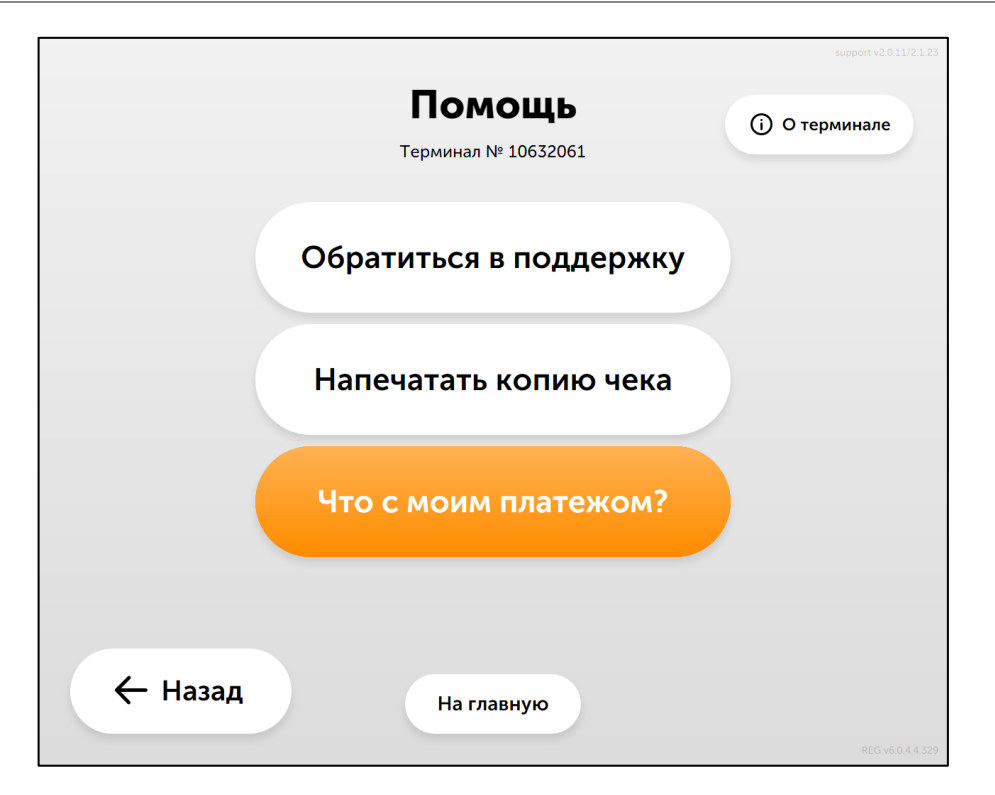

#### <span id="page-8-1"></span>4.1.Проверка платежа

Проверка платежа позволяет посмотреть статус платежа и повторно распечатать квитанцию. Выполняется только на том терминале, с которого был проведен платеж, и не позднее трех дней с момента проведения.

Для проверки платежа необходимо указать следующее:

1. Дата платежа. Проверка платежей будет выполнена в пределах не ранее/не позднее трех дней от указанной даты.

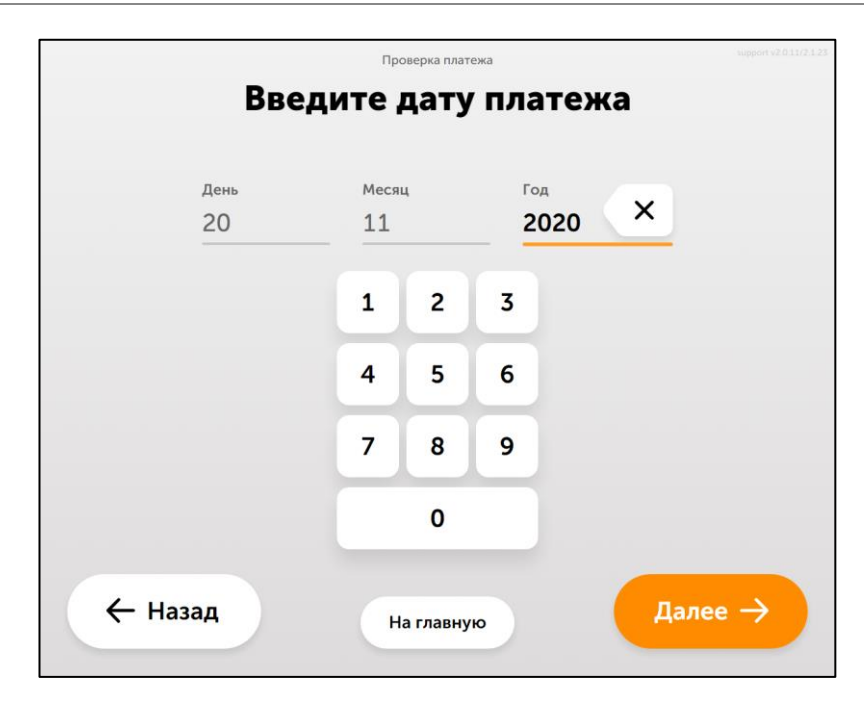

<span id="page-9-0"></span>Рис. 6 Ввод даты платежа

2. Тип платежа. Нужно выбрать, были ли совершен платеж в адрес оператора сотовой связи или другого провайдера.

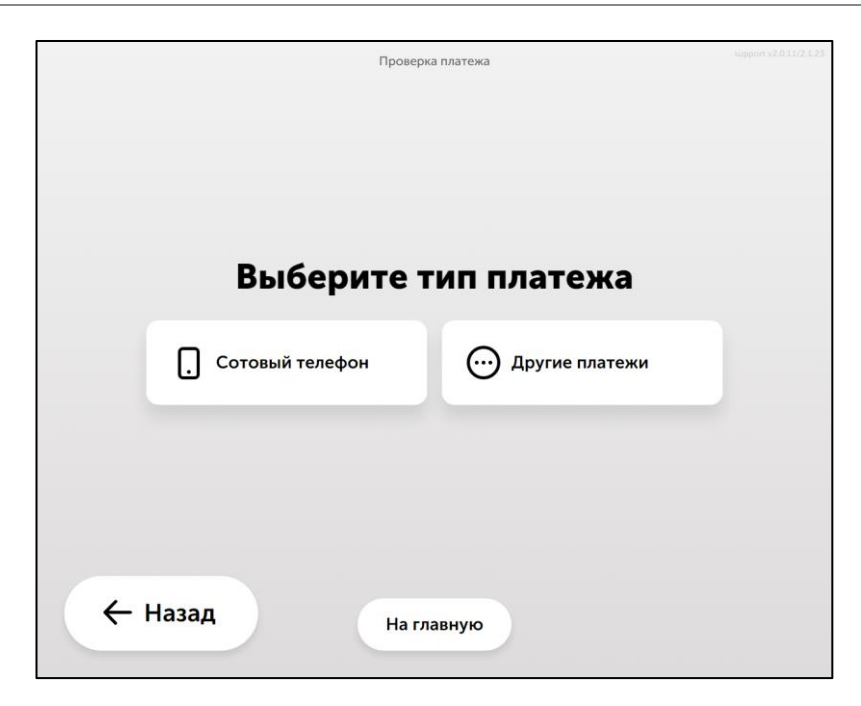

<span id="page-9-1"></span>Рис. 7 Выбор типа платежа

3. В зависимости от того, какой тип платежа был выбран на предыдущем шаге - номер телефона или аккаунт/номер лицевого счета/e-mail/идентификатор пользователя.

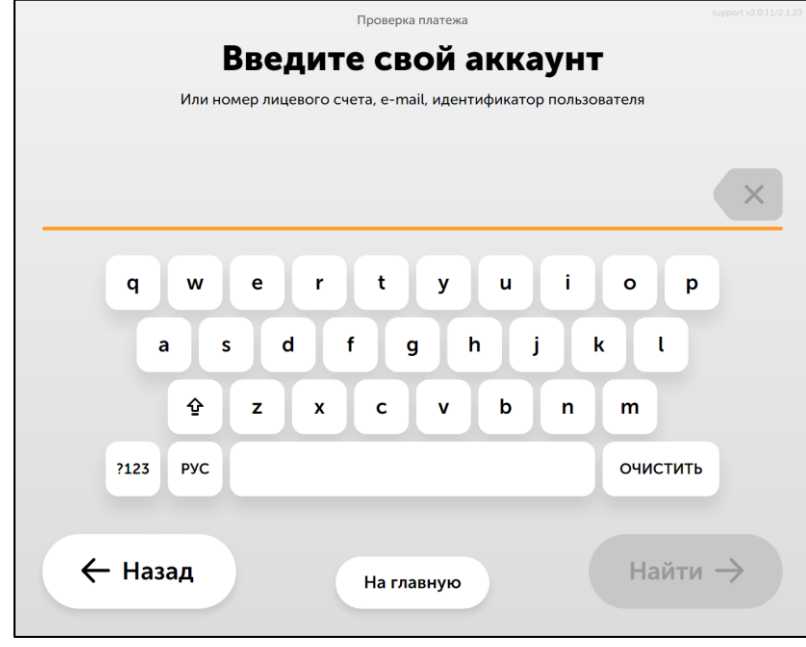

#### <span id="page-10-0"></span>Рис. 8 Ввод аккаунта

Проверка выполняется в локальном списке платежей на АСО (если АСО в режиме офлайн) или на сервере процессинга. В последнем случае выполняется запрос на поиск платежа с указанными параметрами:

- − номер счета/телефона/договора или аккаунт;
- − дата платежа;
- − номер терминала.

Если платеж по заданным реквизитам не будет найден, необходимо указать другие данные.

Все найденные платежи отображаются в списке; для каждого платежа указаны дата его совершения, статус платежа в виде иконки, наименование провайдера, идентификатор пользователя (номер телефона или лицевого счета, аккаунт и т.п.) и сумма платежа.

Чтобы распечатать дубликат чека для любого из найденных платежей, нажмите кнопку "ПЕЧАТЬ ЧЕКА" в соответствующей платежу строке.

# <span id="page-11-0"></span>СПИСОК РИСУНКОВ

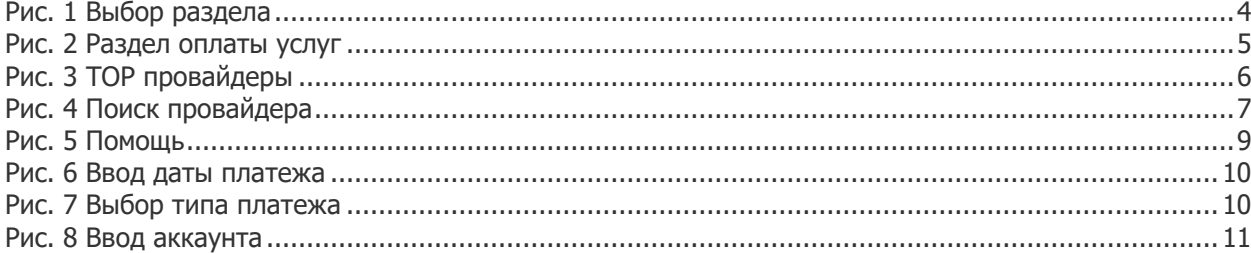